## EXTERNAL USER REGISTRATION MANUAL: HOW TO LINK A PACER AND CM/ECF ACCOUNT

The Western District of Washington District Court upgraded to the Next Generation of CM/ECF on January 27, 2020. The Court now requires all previously admitted or registered e-filers to link their upgraded PACER accounts to their CM/ECF (filing) accounts. E-filers must complete this one-time procedure to activate filing privileges for any federal court that upgraded to NextGen. Once the accounts are successfully linked, e-filers must use their PACER username and password to electronically file documents with the Court.

#### How to Link Accounts

- 1. Filers must have both their individual upgraded PACER account credentials and their CM/ECF efiling credentials to link their accounts.
	- a. If you do not have an individual PACER account, follow the [Create an individual PACER](https://www.wawd.uscourts.gov/sites/wawd/files/HowtoRegisterinPACER.pdf)  [Case Search Only Account](https://www.wawd.uscourts.gov/sites/wawd/files/HowtoRegisterinPACER.pdf) instructions before completing these steps.
	- b. If you are unsure if your PACER account is upgraded, follow th[e Upgraded account](https://www.wawd.uscourts.gov/sites/wawd/files/NGUpgradingPacerAccounts.pdf) instructions to verify account status and/or upgrade your legacy PACER account.
	- c. If you do not remember or cannot find your PACER account credentials, [contact PACER](https://pacer.uscourts.gov/contact-us) to reset them.
	- d. If you do not remember or cannot find your CM/[ECF](https://www.wawd.uscourts.gov/attorneys/cm-ecf-faqs/E-Filing%20Contacts) e-filing credentials, contact **ECF** [Support](https://www.wawd.uscourts.gov/attorneys/cm-ecf-faqs/E-Filing%20Contacts) at this Court to reset them.
- 2. Once you assemble the above credentials, go to the Western District of Washington's CM/ECF [Page.](http://sharepoint.waw.circ9.dcn/clerksoffice/ecfteam/ECF_Training/ecf.wawd.uscourts.gov)
- 3. Select **Western District of Washington - Document Filing System**.
- 4. Enter your individual upgraded PACER username and password, then select **Login**.

**Note:** Do not log in using a shared firm PACER account as this will lock out all other attorneys from your firm. All filers must have their own individual PACER account.

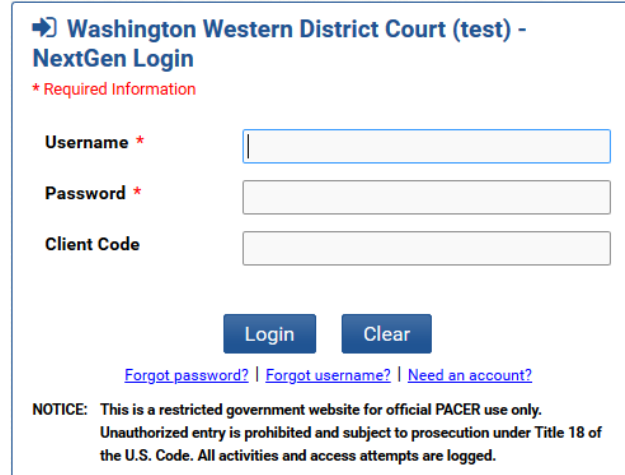

5. Select the **I understand that, if I file, I must comply with the redaction rules. I have read this notice** checkbox**,** then select **Continue.**

### EXTERNAL USER REGISTRATION MANUAL: HOW TO LINK A PACER AND CM/ECF ACCOUNT

6. Go to **Utilities > NextGen Release 1.1 Menu Items > Link a CM/ECF account to my PACER account**.

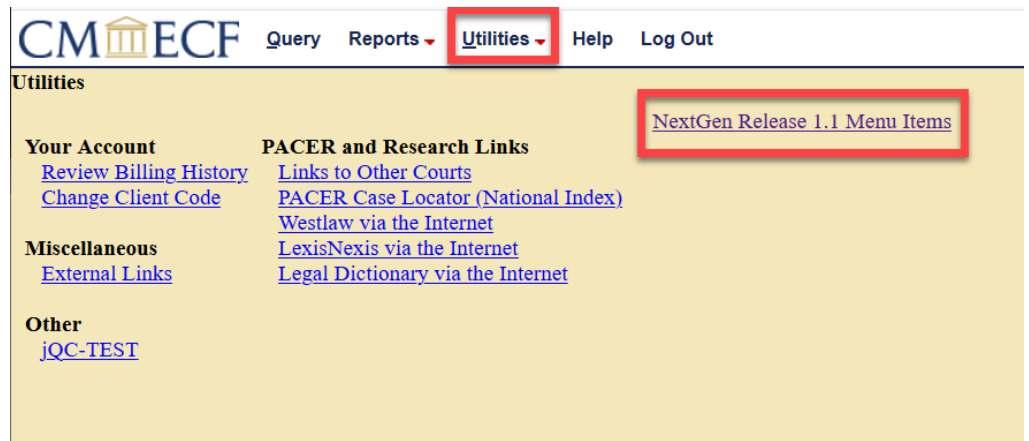

7. Enter your CM/ECF e-filing credentials in the **CM/ECF login** and **CM/ECF password** fields, then select **Submit**.

**Note:** Contact [ECF Support](https://www.wawd.uscourts.gov/attorneys/cm-ecf-faqs/E-Filing%20Contacts) if you do not know your CM/ECF login and password.

8. Verify that the CM/ECF account and PACER account listed are accurate and match. If so, select **Submit**. Link a CM/ECF account to my PACER account

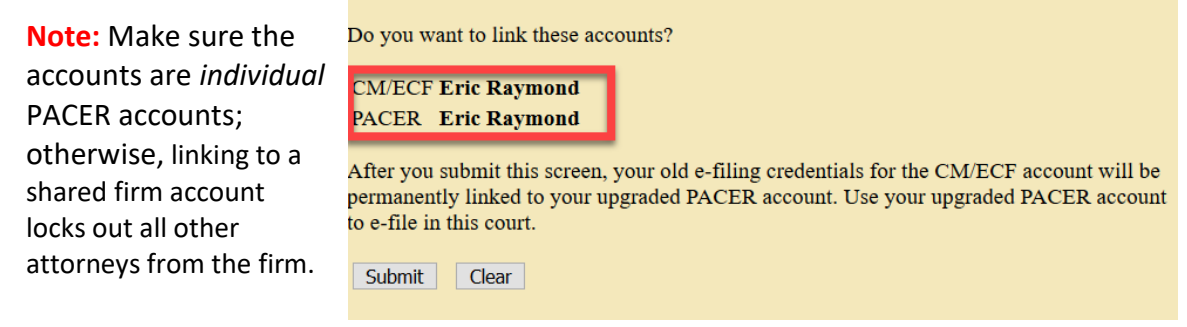

- 9. CM/ECF displays a confirmation screen that indicates the account link was successful.
- 10. The accounts are now linked. Moving forward you must use your PACER credentials to access both PACER and CM/ECF for this Court.
- 11. To see the filing menus, refresh the page by selecting any other menu choice except **Logout.**

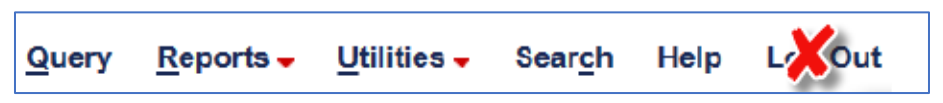

12. Once the screen is refreshed, the Civil and Criminal filing menus appear in the Menu bar. You can now file documents in the Western District of Washington.

# EXTERNAL USER REGISTRATION MANUAL: HOW TO LINK A PACER AND CM/ECF ACCOUNT

#### **Troubleshooting**:

If the menus do not appear, try any or all of the following:

- 1. Reload the page (Windows: Ctrl + F5; Mac: Command + Shift + R); or
- 2. Log out of CM/ECF, close your browser, and log back in; or
- 3. Clear browsing history, cookies, and cache (Ctrl+Shift+Delete). Close your browser and log back in.
- 4. If you continue to experience issues, please contact **ECF Support**.